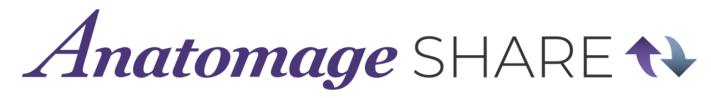

# **How to Use Anatomage Share**

#### **Table of Contents:**

| What is Anatomage Share?                                                                                                    | ì                                                |
|----------------------------------------------------------------------------------------------------|--------------------------------------------------|
| How to Create an Anatomage Share Account                                                                                                    | 1                                                |
| How to Navigate the Home Screen                                                                                                    | 2                                                |
| How to View, Like, Comment, Bookmark, and Report Files                                                                                                    | ۷                                                |
| How to Download Public Content from Anatomage Share                                                                                                    | 5                                                |
| How to Upload Content to Anatomage Share                                                                                                    | 5                                                |
| How to Edit your Uploaded Files                                                                                                    | 7                                                |
| How to Delete an Uploaded File                                                                                                    | 7                                                |
| How to Share a File with Another Anatomage Share User                                                                                                    | 8                                                |
| How to Use Groups  How to Make a Group  How to Join a Group  How to upload to a Group  How to Edit or Delete a Group  How to Leave a Group  How to Adjust your Account Details  How to Edit your Information  How to Adjust your Home Tags  How to Adjust your Notification Preferences  How to Change your Password  How to Delete your Anatomage Share Account | 9<br>9<br>10<br>11<br>11<br>11<br>12<br>12<br>12 |
| How to Interact with User Pages  How to View your Page  How to View Someone Else's Page  How to Follow a Page                                                                                                    | 13<br>13<br>13                                   |
| How to Download Files into Anatomage VR                                                                                                    | 14                                               |
| How to Open Files in Anatomage VR                                                                                                    | 14                                               |

# What is Anatomage Share?

Anatomage Share is a website platform where users can access Anatomage Created materials (like example activities, tutorial videos, How-to Documents, and more), upload and store their Anatomage content, and share material with other Anatomage users around the world.

# **How to Create an Anatomage Share Account**

Step 1: Go to <a href="https://anatomageshare.com">https://anatomageshare.com</a>

Step 2: Tap Create Account.

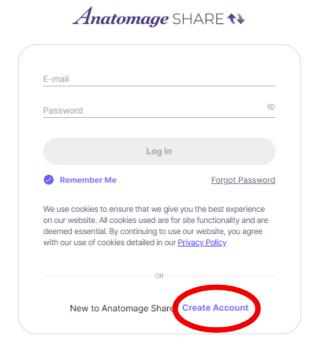

Step 3: This will take you to an account creation page where you can input your name, email, institution information, and list what Anatomage products you use.

Once you have filled in your information, agree to Anatomage's terms and tap **Create Account** to finish setting up your Anatomage Share account.

# How to Navigate the Home Screen

- 1. Tap <u>your name</u> to see your profile and account information.
- 2. Tap the bell icon to see your notifications.
- 3. Tap <u>Anatomage News</u> to see recent Anatomage social media.
- 4. Tap <u>Upload</u> to upload content to Anatomage Share.
- 5. Tap <u>Home</u> to return to the Home Screen from another page.
- 6. Tap My Uploads to see all content you have uploaded (public and private)
- 7. Tap <u>Shared with me</u> to see all content other users have shared with you.
- 8. Tap Groups to see Groups you are a part of or join and create new groups.
- 9. Tap Bookmarks to see all content you have bookmarked.
- 10. Tap Follow List to see list of AnatomageShare users that you follow.
- 11. Tap Contact Us to submit questions and feedback to Anatomage.
- 12. Tap Help to see FAQs.
- 13. Select a <u>filter tab</u> to filter to only resources that fit that category.
- 14. Type in the <u>Search Bar</u> to search through available resources by keyword or creator name. Tap the Advanced Search button to add filters like tags and file location.
- 15. Tap <u>Anatomage Top 10 arrow</u> to view all the resources in the current Top 10.
- 16. Tap on any resource to open in.
- 17. Tap on an Uploader name to see their personal page.

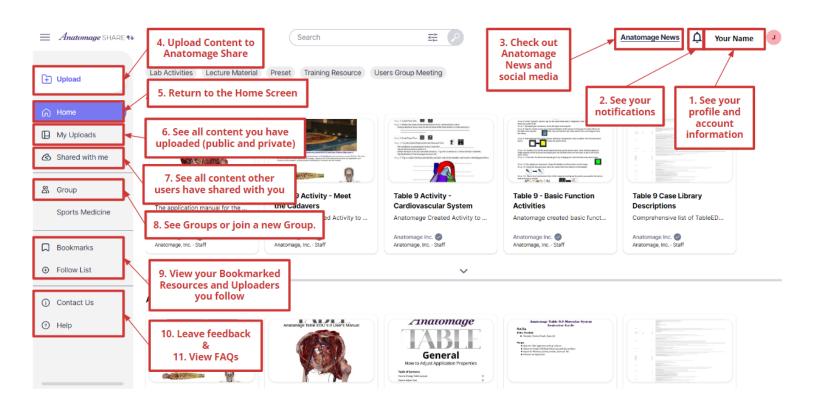

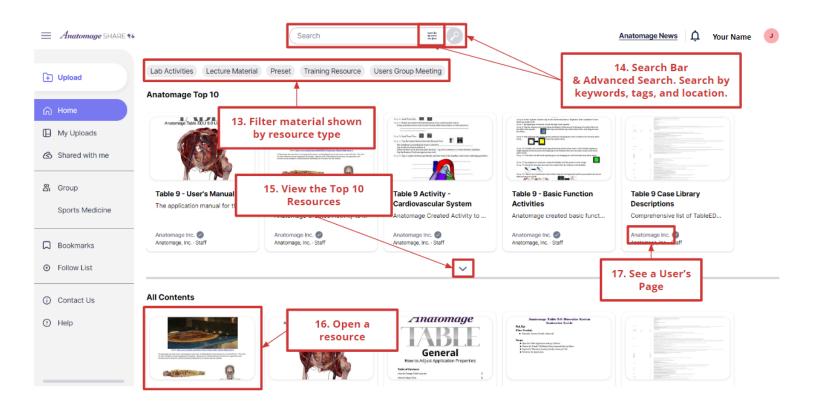

# How to View, Like, Comment, Bookmark, and Report Files

Step 1: Open the file you'd like to view details for by clicking on it.

- 1. Scroll through preview images of the file using the arrows.
- 2. View the file name, description, uploader and date.
- 3. Tap the Like button to like a file
- 4. Tap the 3 dots to report a file to Anatomage.
- 5. Tap the bookmark icon to save a resource to your Bookmarks.
- 6. Type a comment and tap post to comment on the file.

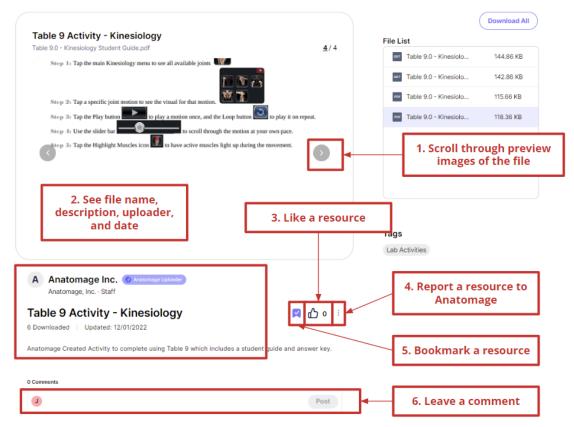

# **How to Download Public Content from Anatomage Share**

Step 1: Locate the resource you'd like to download, and tap on it to open it up.

Step 2: If you would like to download all files in the folder, or if there is only one document to download, tap Download All to begin the download automatically.

Note: You may need to allow pop ups on anatomageshare.com in order to download multiple files at once!

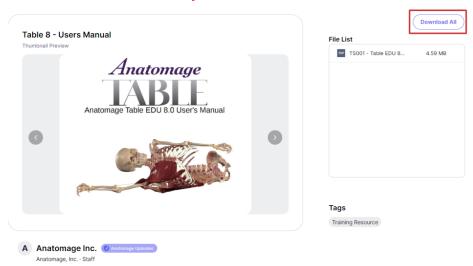

Step 3: If you would only like to download select files from a grouped folder, hover over the file you would like until a download icon pops up. Select this icon to begin the download.

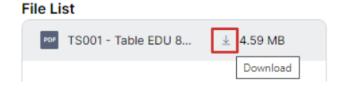

# **How to Upload Content to Anatomage Share**

Step 1: Tap **Upload** to begin the upload process.

Step 2: Hover over Supported File Formats (?) to see a list of all file formats supported by Anatomage Share.

#### Step 3:

- Drag and drop files to the Drag & Drop Files box to drop them directly into Anatomage Share.
- Tap Browse Files to upload a single file from your computer.
- Tap Browse Folder to upload a full folder of files from your computer.
- Tap 🗢 Video Link to embed a video directly into AnatomageShare.
- Step 4: Give your file or folder a Title and a detailed Description.

Step 5: Choose which Tag(s) apply to your files.

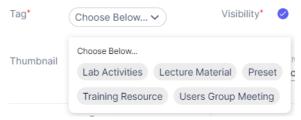

Step 6: Decide if you want your folder to be private (just for you) or public (**available to all of Anatomage Share**) by using the Visibility check box. Publicly shared files will not count toward your free private storage limit.

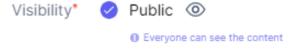

Step 7: Optional - upload a Thumbnail as your file/folder's preview image.

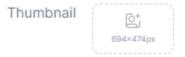

Step 8: Edit the Author Name if needed.

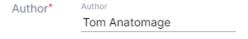

Step 9: Once all required fields are filled in, tap Upload

Step 10: Go to My Uploads to see all uploaded files.

# **How to Edit your Uploaded Files**

Step 1: Tap My Uploads to see all your uploaded files. Click on a particular file to open the Content Detail View for that file.

Step 2: To change the visibility preference of a file (public or private) from the My Uploads menu - tap the current visibility status and choose the one you would like.

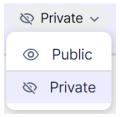

Step 3: To change other details of a file <u>from the My Uploads Menu</u> - hover over the file and tap the icon, then choose <u>Care Content Details</u>.

To change other details of a file <u>from the Content Detail View</u> - tap the edit button in the top right

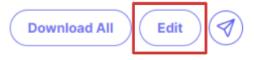

Step 4: From here you can adjust all file settings, including Title, Description, Tags, Visibility, Thumbnail, and Author.

Step 5: Tap Save to save any changes to the file.

# **How to Delete an Uploaded File**

Step 1: Go to the my Uploads menu.

Step 2: Tap the dot next to the file you would like to remove.

Step 3: Tap Remove in the top right corner.

## How to Share a File with Another Anatomage Share User

#### From the My Uploads page:

Step 1: Tap My Uploads to see your uploaded file.

Step 2: Hover over the file you would like to send and tap the Airplane Icon 🥌 .

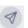

Step 3: Enter the email address(es) you would like to share the file to.

Step 4: Tap Add to add the email address.

Step 5: Tap Send to send the file. The recipient will receive an email and a notification in their Anatomage Share account if they have one.

#### From the Content Detail View:

Step 1: Tap My Uploads to see your uploaded file.

Step 2: Click on the File you would like to share. You can share public and private files. The file will go directly to the "Shared with me" folder of the recipient.

Step 3: Tap the Airplane icon to share the file.

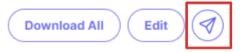

Step 4: Follow Steps 3-5 above.

## **How to Use Groups**

#### How to Make a Group

Step 1: Open the Group menu in the left toolbar. 🖧 Group

Step 2: Under "Create Group", enter a Name and Description for your Group.

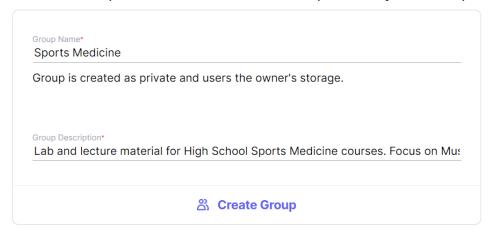

Step 3: Tap Create Group. This will automatically generate a group code. **Share this code** with other users so they can join a group.

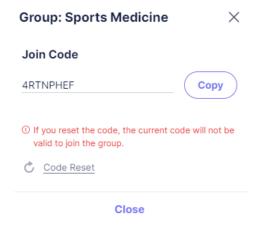

# How to Join a Group

Step 1: Open the Group menu in the left toolbar. 😤 Group

Step 2: Under" Join a Group with a Code", enter the group code that corresponds to the group you would like to join (this must be provided to you by another group member).

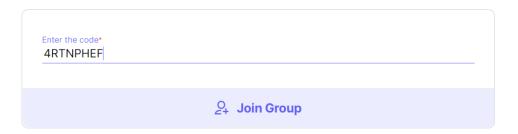

Step 3: Tap Join Group to join.

## How to upload to a Group

## Upload directly to the Group

Step 1: In Group, open the page for the Group you would like to upload to.

Step 2: Tap 🛅 Group Upload

Step 3: Upload content as normal (see How to Upload Content to Anatomage Share).

#### Add a public document to the Group

Step 1: Go to the detail page for the resource you would like to add to the group.

Step 2: Tap the three dots and choose Add to Group. Add To Group

Step 3: Select the Group you would like to link the resource to from the list.

# Add a private document to the Group

Step 1: Go to My Uploads to see your available resources.

Step 2: Hover over the resource you would like to add, and tap the three dots . and choose Add to Group

OR: Go to the Content Detail View for the resource, and follow the same steps as adding a public document to the group.

## **How to Edit or Delete a Group**

Step 1: In Group, open the page for the Group you would like to edit or delete (must be your group).

Step 2: Tap the Settings icon.

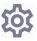

Step 2: Tap Edit Group Information to edit the Group. Tap Delete Group to delete the Group.

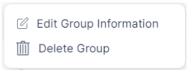

# **How to Leave a Group**

Step 1: In Group, open the page for the Group you would like to leave.

Step 2: Hover over the Joined button.

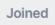

Step 3: Tap Leave.

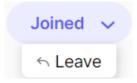

# **How to Adjust your Account Details**

# **How to Edit your Information**

Step 1. Tap your name in the top right corner.

Step 2: Select My Account.

Step 3: Tap the icon to make edits.

Step 4: Tap the icon to save edits.

## **How to Adjust your Home Tags**

Step 1. Tap your name in the top right corner.

Step 2: Select My Account

Step 3: Tap the Home Tags drop down and select any tags you would like to prioritize on your Home Page.

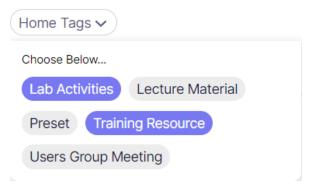

# **How to Adjust your Notification Preferences**

Step 1. Tap your name in the top right corner.

Step 2: Select My Account

Step 3: Toggle your notification preferences.

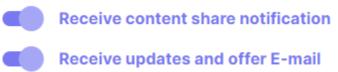

# **How to Change your Password**

Step 1. Tap your name in the top right corner.

Step 2: Select My Account.

Step 3: Enter your current password and select Change Password to reset.

#### **How to Delete your Anatomage Share Account**

Step 1. Tap your name in the top right corner.

Step 2: Select My Account

Step 3: Select Delete Account - Note: All uploaded public and private files, shared files, and comments will also obe removed. All data are non-recoverable.

## **How to Interact with User Pages**

#### **How to View your Page**

Step 1. Tap your name in the top right corner.

Step 2: Select My Page

## **How to View Someone Else's Page**

Step 1: Tap on the Name of the person whose Page you want to view.

Names can be found on the preview of content and in the content detail view.

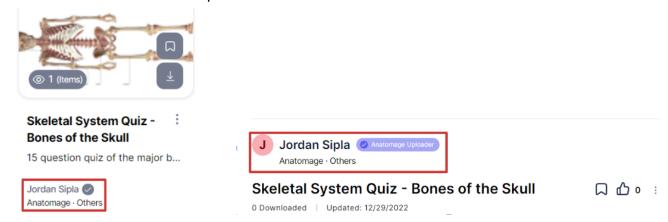

# **How to Follow a Page**

Step 1: Go the Page of the person you want to follow

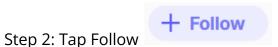

## How to Download Files into Anatomage VR

(For Anatomage VR customers only)

Anatomage VR must be connected to the internet in order to access Anatomage Share.

Step 1: In Anatomage VR main menu, tap the Account icon

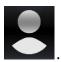

- Step 2: Sign in using email and password.
- Step 3: Tap Files to access uploaded files.

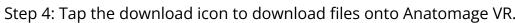

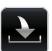

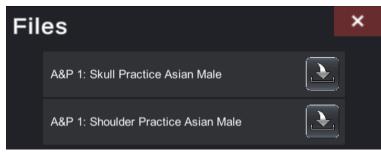

The download icon will turn gray when a file has been fully downloaded to AnatomageVR.

# How to Open Files in Anatomage VR

(For Anatomage VR customers only)

Files must be downloaded to Anatomage VR before they can be opened. See previous step for instructions.

#### For .VPF Preset Files:

Step 1: Open the cadaver or Case Library scan that you would like to open the preset in.

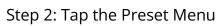

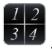

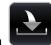

Step 3: Tap the Import icon

Step 4: Locate your preset in the Import Preset Menu under Anatomage Share Files.

## For DICOM Files:

Step 1: Open the Anatomage Share menu.

Step 2: Tap on Files to view Anatomage Share Files.

Step 3: Locate your DICOM file to import.